## **Accessing State Level Data via the MI School Data Portal**

- 1. Visit [www.mischooldata.org](http://www.mischooldata.org/)
- 2. Click Assessment Results to view MME, MEAP, ACT, and MI Access data.

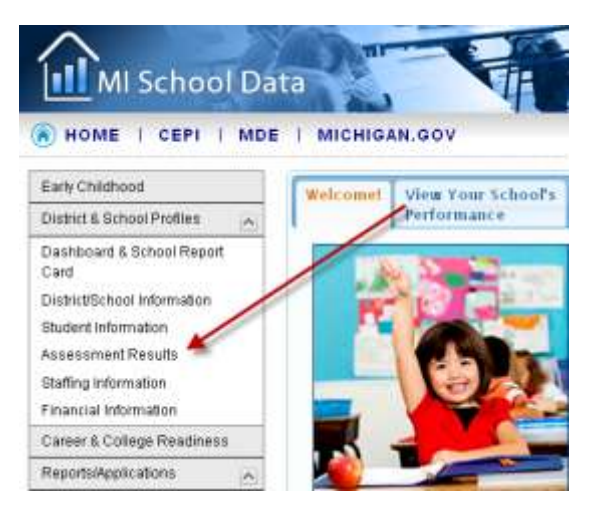

3. Select your assessment from the tab menu at the top of the screen.

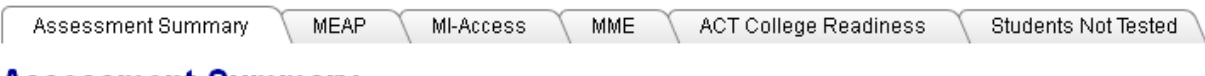

## **Assessment Summary**

4. Enter your district or school name depending on the level of data you wish to view.

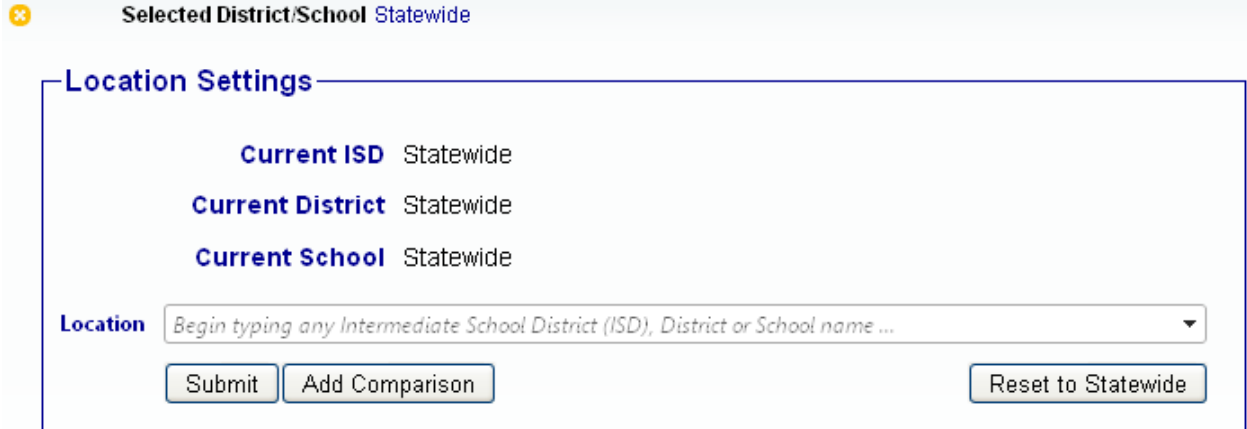

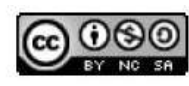

5. Choose your topical settings and click Submit.

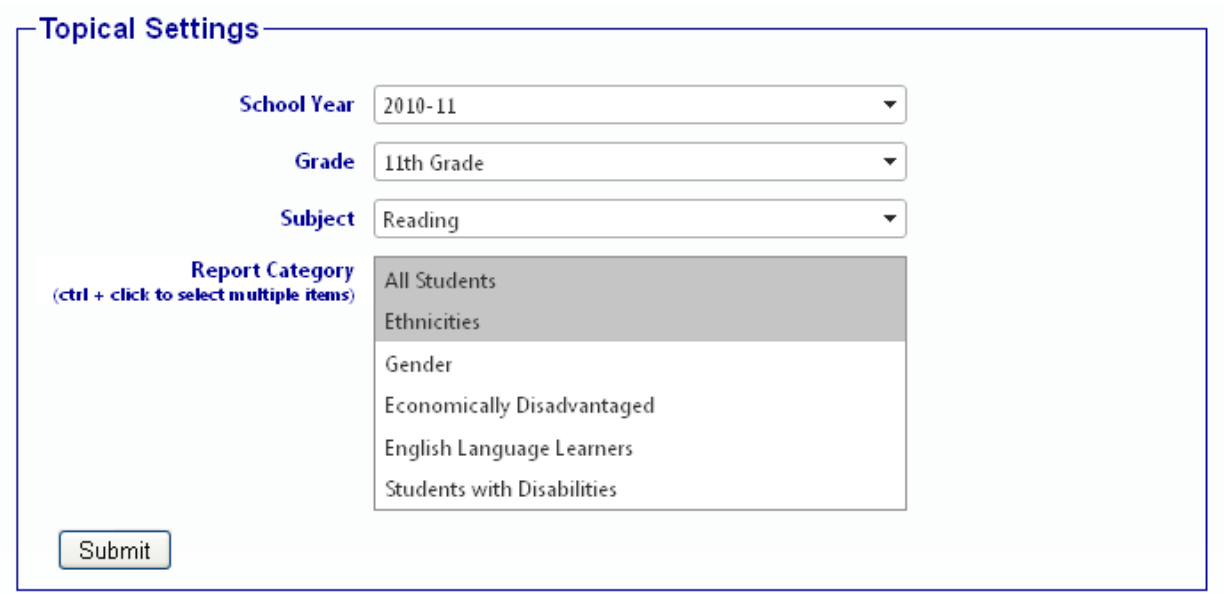

6. By default, the next screen yields the Snapshot view which is a graph and data table.

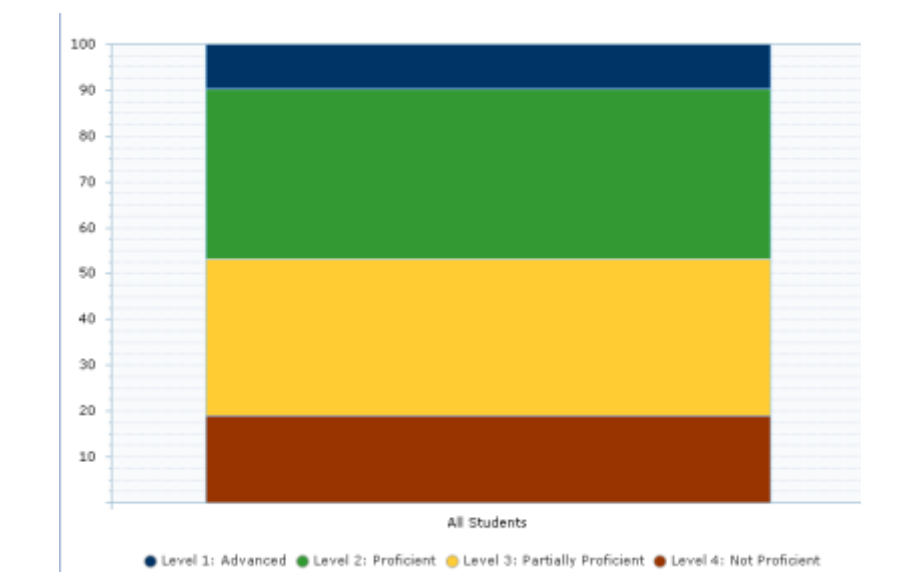

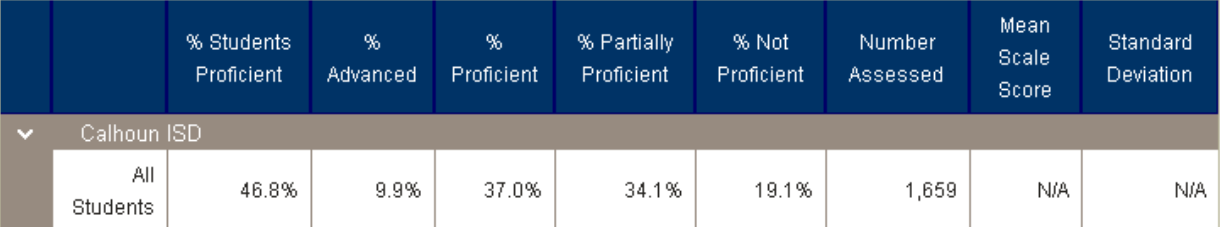

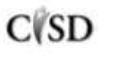

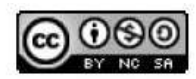

This work by Mitch Fowler-Calhoun ISD is licensed under a Creative Commons Attribution-NonCommercial-ShareAlike 3.0 Unported License. **Example:** P a g e | 2 7. If you choose, you can view the data trends by scrolling to the top and clicking on Trend.

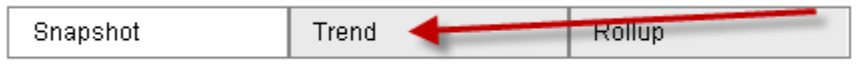

8. The Trend screen will yield a line graph and data table.

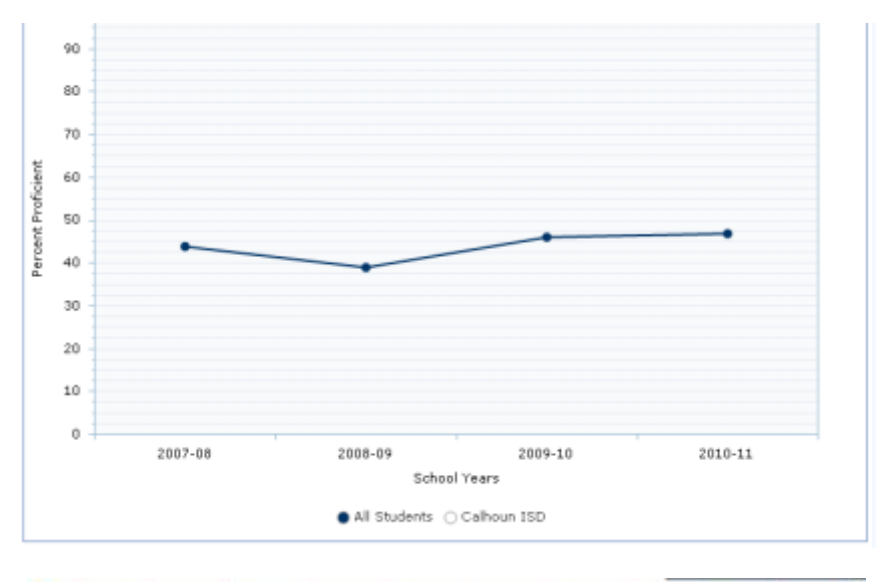

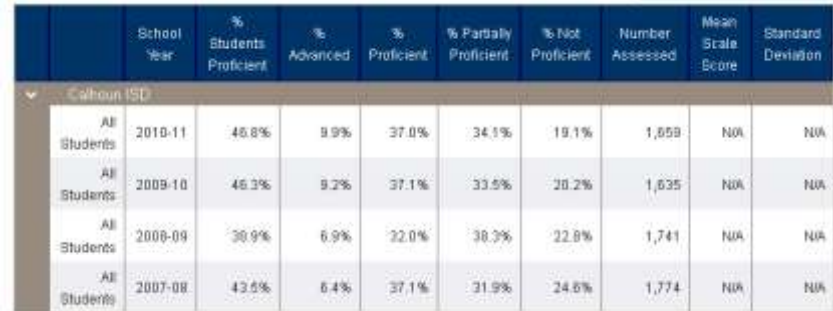

9. Selecting sub groups in the Topical Settings box will yield a graph and data table with subgroups.

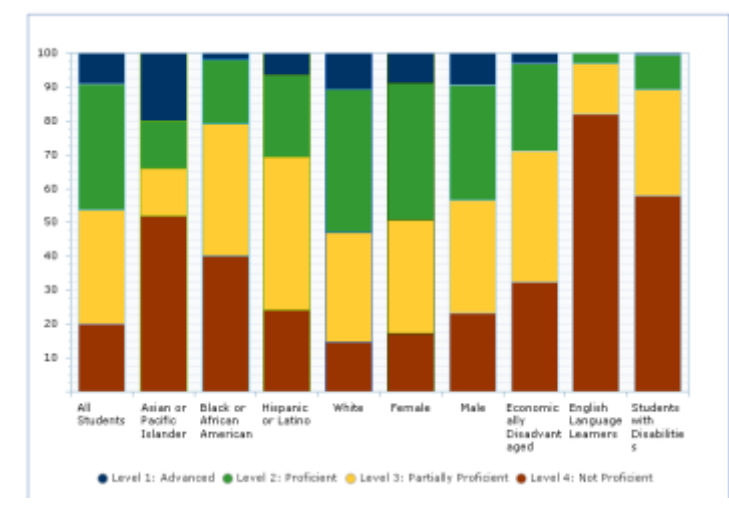

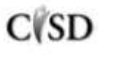

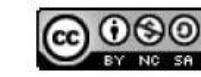

This work by Mitch Fowler-Calhoun ISD is licensed under a Creative Commons Attribution-NonCommercial-ShareAlike 3.0 Unported License. **Attribution-NonCommercial-ShareAlike 3.0 Unported License.**